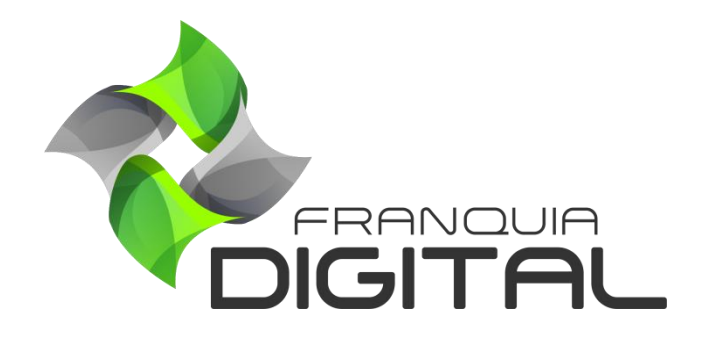

**Tutorial Como Cadastrar Um Plano de Assinatura**

## **Como Cadastrar Um Plano de Assinatura**

O Plano de Assinatura é um conjunto de cursos por assinatura com pagamentos periódicos. Seu pagamento por período não pode ser parcelado, pois já considerado um parcelamento. A opção de pagamento tradicional automática utilizada no plano é o PagSeguro. Para cadastrar um plano de assinatura veja os passos a seguir.

1) No Painel do administrador, clique em "**Gestão**">" **Produtos**" e em "**Planos de Assinatura**";

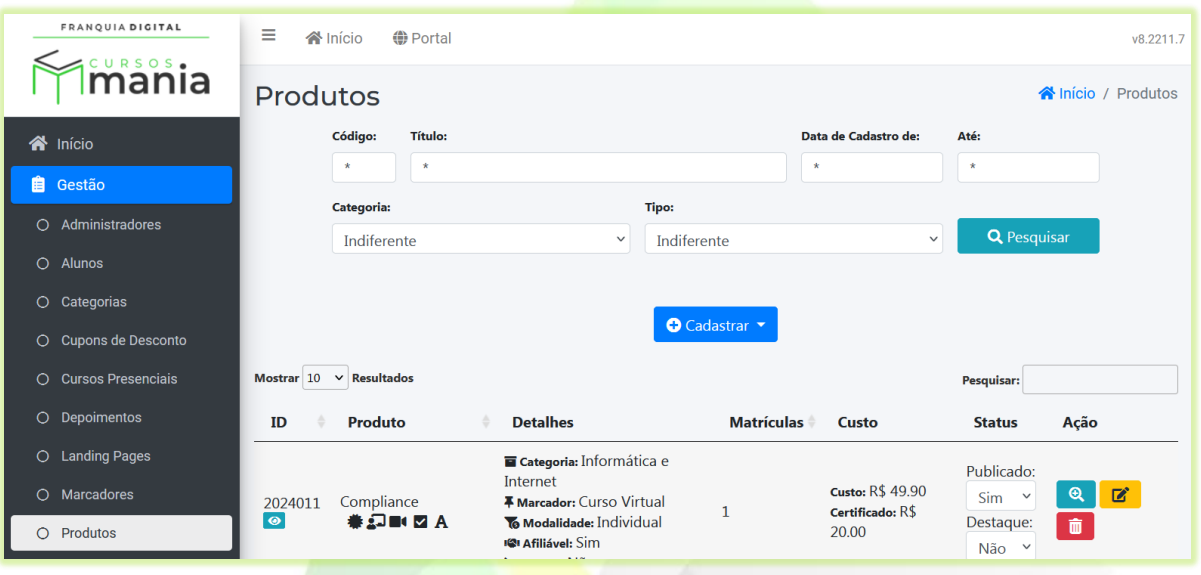

2) Clique no botão "**Cadastrar**" e selecione a opção "**Planos de Assinatura**";

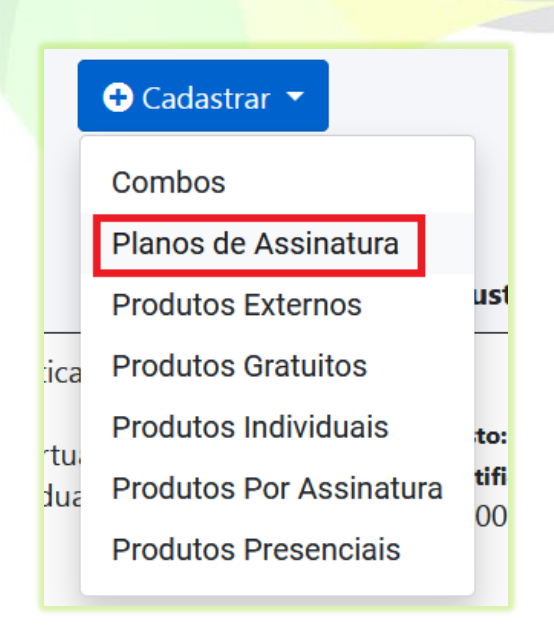

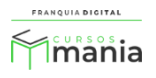

Uma nova aba irá se abrir no navegador com o formulário de cadastro do plano de assinatura.

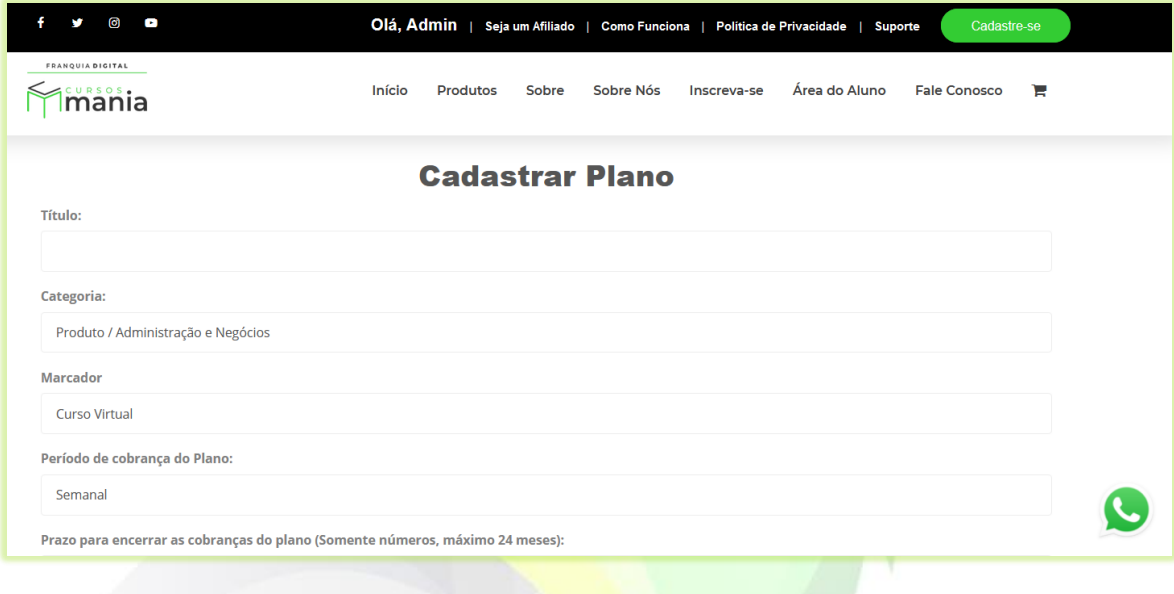

**Imagem 1- Tela Cadastrar Plano de Assinatura**

3) Digite o nome do plano de assinatura no campo "**Título**";

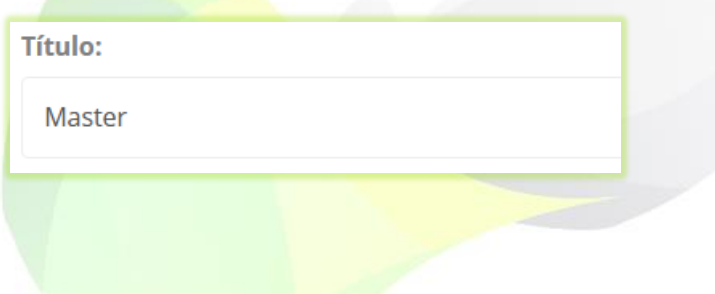

4) Selecione a categoria que mais se adequa ao seu plano de assinatura;

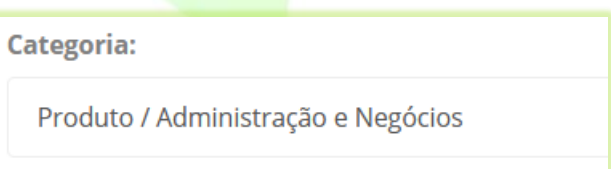

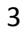

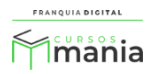

5) No campo "**Marcador**" selecione "**Planos**" ou o marcador de sua preferencia;

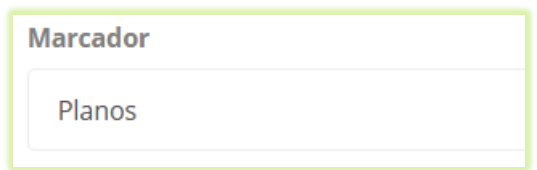

6) Selecione o "**Período de cobrança do Plano**";

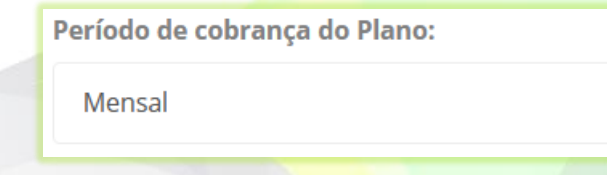

Existem seis tipos de períodos de cobrança:

- **Semanal**: nesse período a cobrança ocorrerá toda semana, em um mês a cobrança acontecerá quatro vezes. Exemplo: No prazo de 12 meses será cobrado 48 vezes;

- **Mensal**: a cobrança ocorrerá em todos os meses. Exemplo: No prazo de 12 meses será cobrado 12 vezes;

- **Bimestral**: a cobrança ocorrerá intercalando um mês (um mês sim ou não). Exemplo: No prazo de 12 meses será cobrado 6 vezes;

- **Trimestral**: a cada três meses é feita a cobrança (paga um mês, fica dois meses sem pagar e paga o próximo). Exemplo: No prazo de 12 meses será cobrado 4 vezes;

- **Semestral**: a cobrança acontece de seis em seis meses. Exemplo: No prazo de 12 meses será cobrado 2 vezes;

- **Anual**: Cobrança feita uma vez ao ano. Exemplo: No prazo de 12 meses será cobrado uma vez;

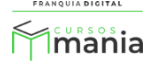

7) No campo "**Prazo para encerrar as cobranças do plano (Somente números, máximo 24 meses)**" digite o prazo de vigência do plano de assinatura;

Prazo para encerrar as cobranças do plano (Somente números, máximo 24 meses):  $12$ 

No exemplo a cima, o plano será cobrado por 12 meses, ou seja, um ano.

8) Para colocar o preço promocional selecione sim no campo "**Preço Promocional?**";

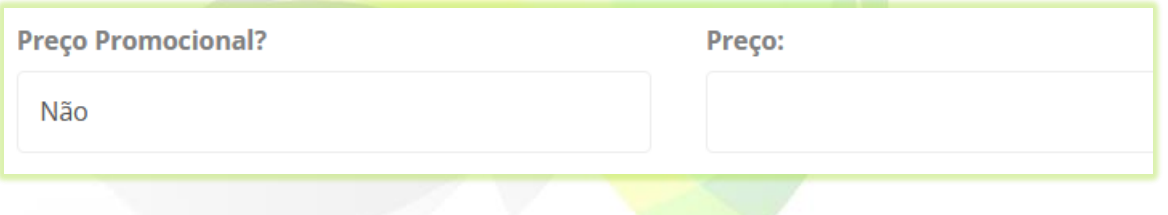

Ao selecionar sim, novos campos aparecerão na tela para serem preenchidos.

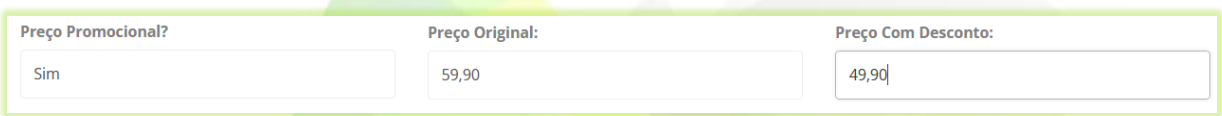

Se você não deseja colocar o preço promocional, então é só digitar o valor do curso no campo "**Preço**".

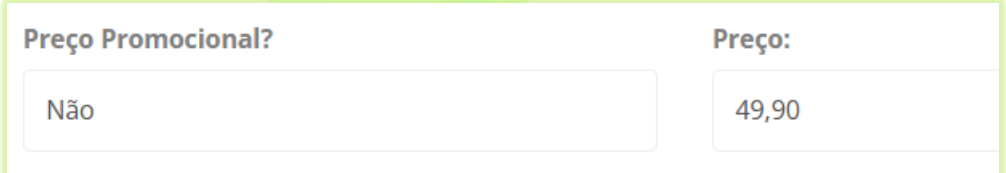

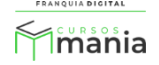

9) Digite um valor em "**Valor dos certificados para cursos do plano**". Se o curso não emitir certificado ou for gratuito não insira o valor;

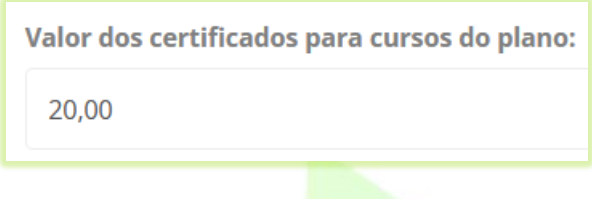

10) O campo "**Disponível para Afiliados?**" habilita e desabilita o plano para ser divulgado pelo afiliado. Para habilitar selecione sim e para desabilitar selecione não;

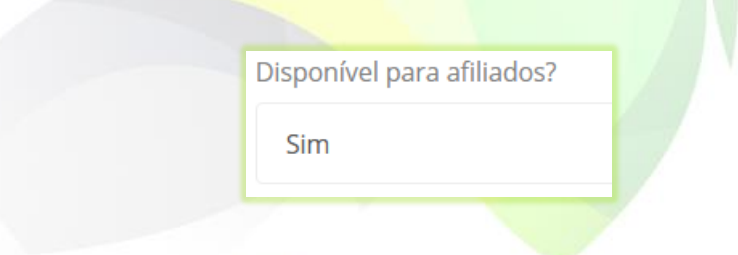

Você pode colocar uma comissão exclusiva do plano para afiliados. Basta digitar a porcentagem da comissão no campo "**Comissão**". Caso queira colocar um valor geral de comissão, deixe o campo vazio e preencha os dados de comissão em "**Configurações**">"**Dados da empresa**" na aba "**Pagamentos**".

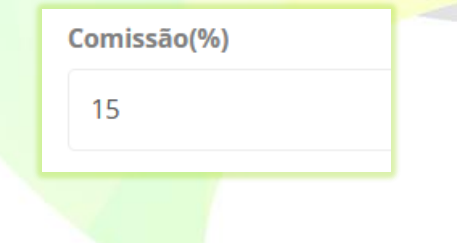

\*Nesse exemplo a comissão dos afiliados na venda desse plano será de 15% no valor do primeiro pagamento do plano.

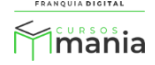

## 11) Utilize o campo "**Informações do Plano a serem exibidas nas páginas de listagem de planos**" para citar as características do plano de assinatura;

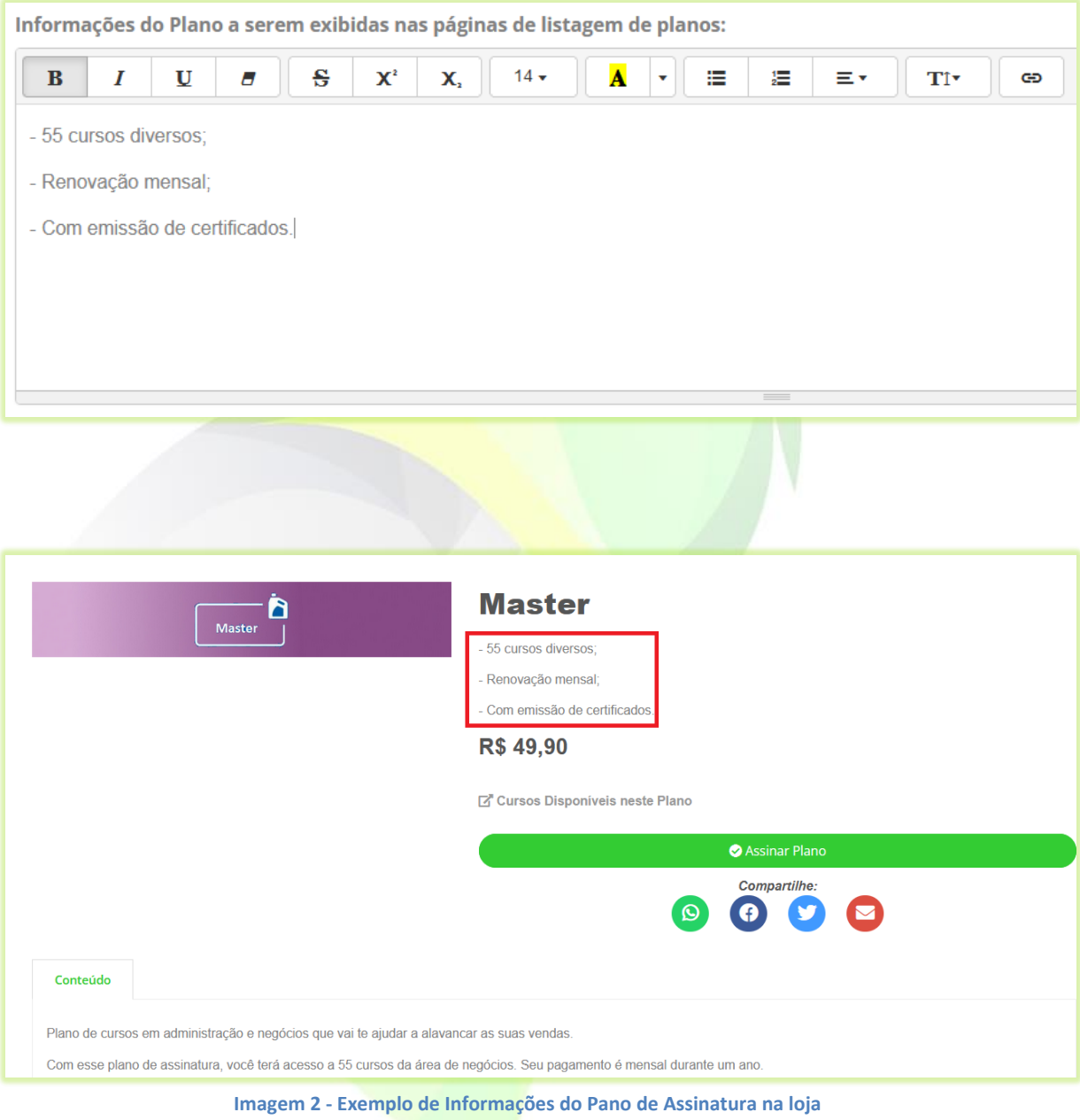

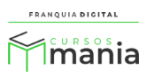

## 12) Digite uma breve descrição do plano de assinatura no campo "**Descrição do Plano**";

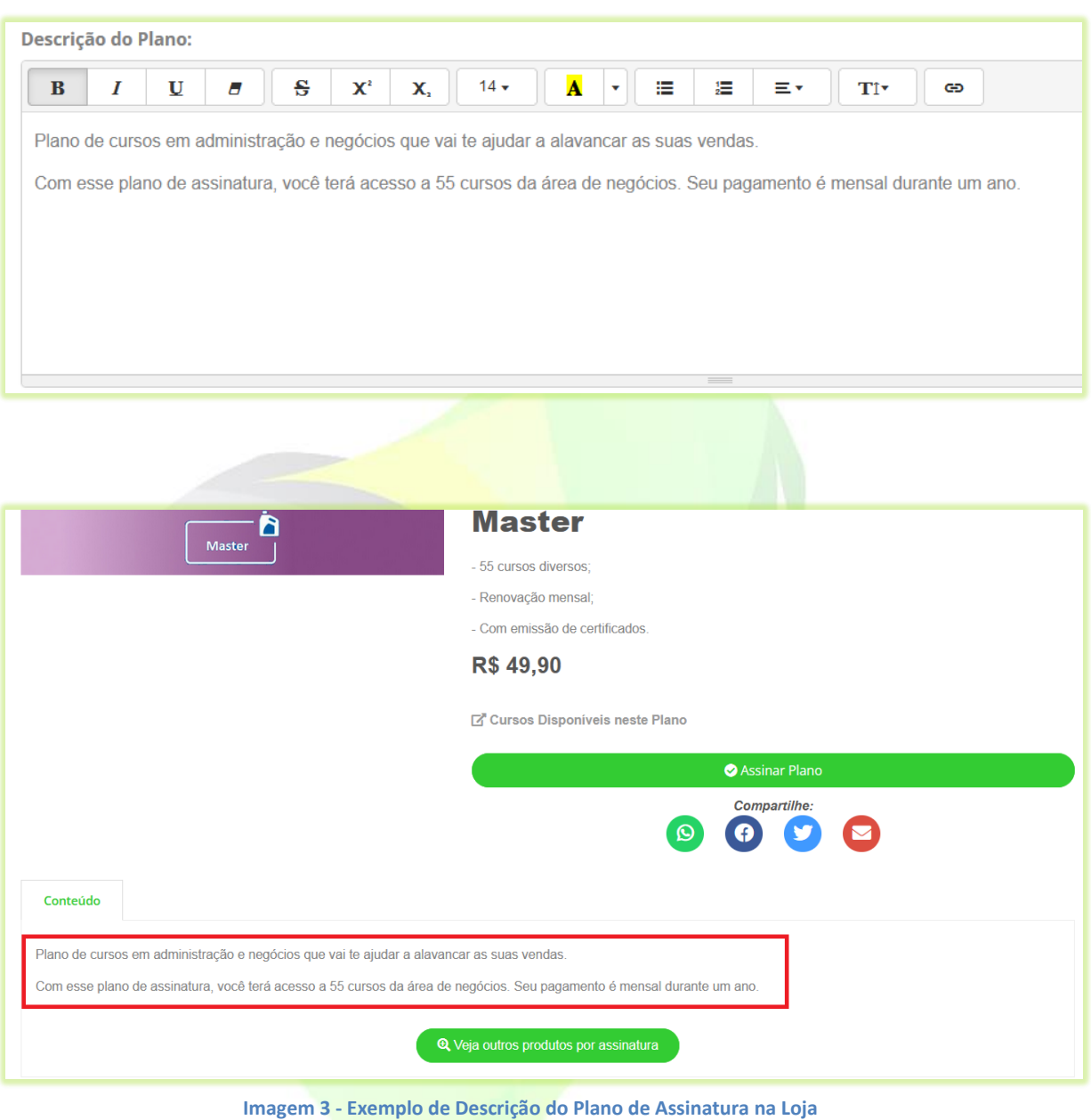

- 
- 13) Clique no botão "**Confirmar**" para salvar as informações do curso;

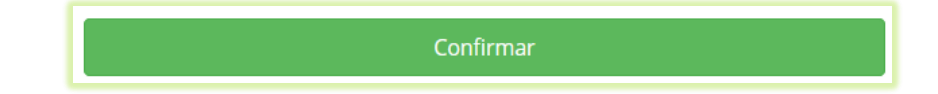

Após a confirmação a tela de edição do plano será visualizada.

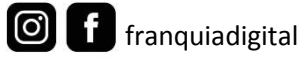

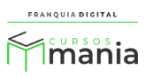

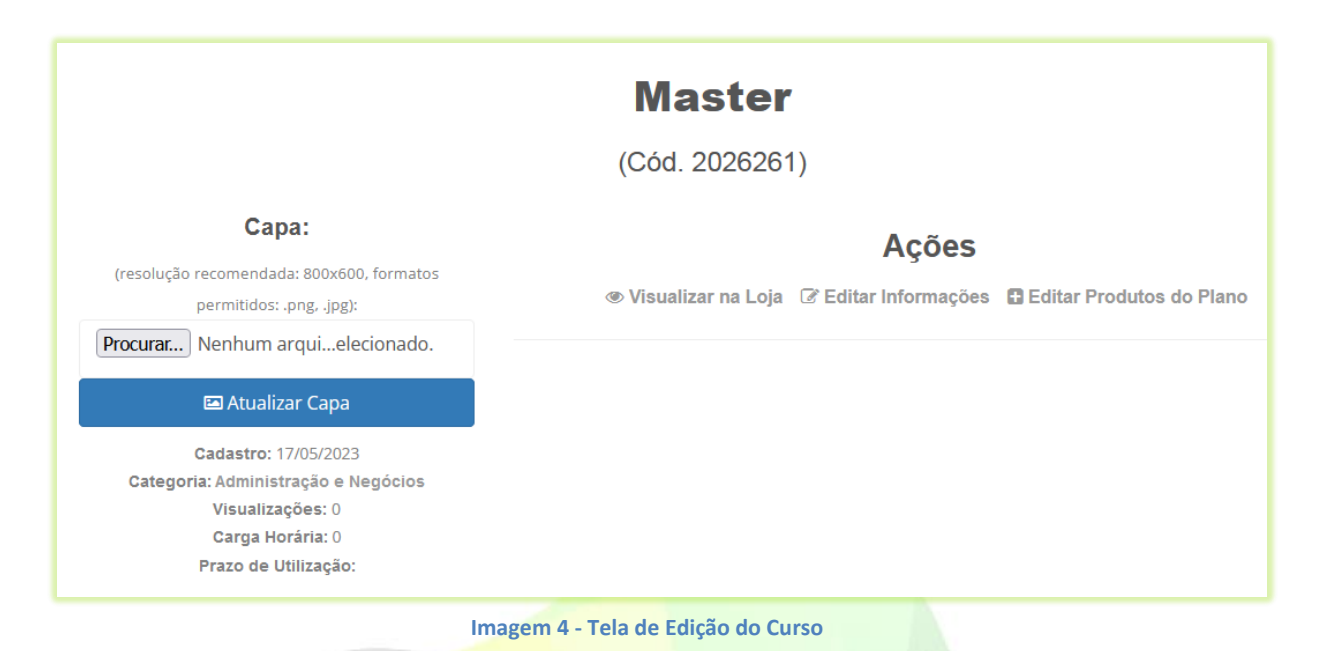

Nela teremos algumas opções, como:

- **Visualizar na loja**: visualização de como o plano de assinatura aparecerá para compra.

Visualização disponível antes mesmo do plano estar publicado;

- **Editar Informações**: edição dos dados cadastrais do plano, como nome, período e preço;

- **Editar Produtos do Plano**: inserção de cursos no plano.

14) Para inserir uma imagem no plano de assinatura clique no botão "**Procurar...**" ou "**Escolher Ficheiro**", o nome do botão pode variar;

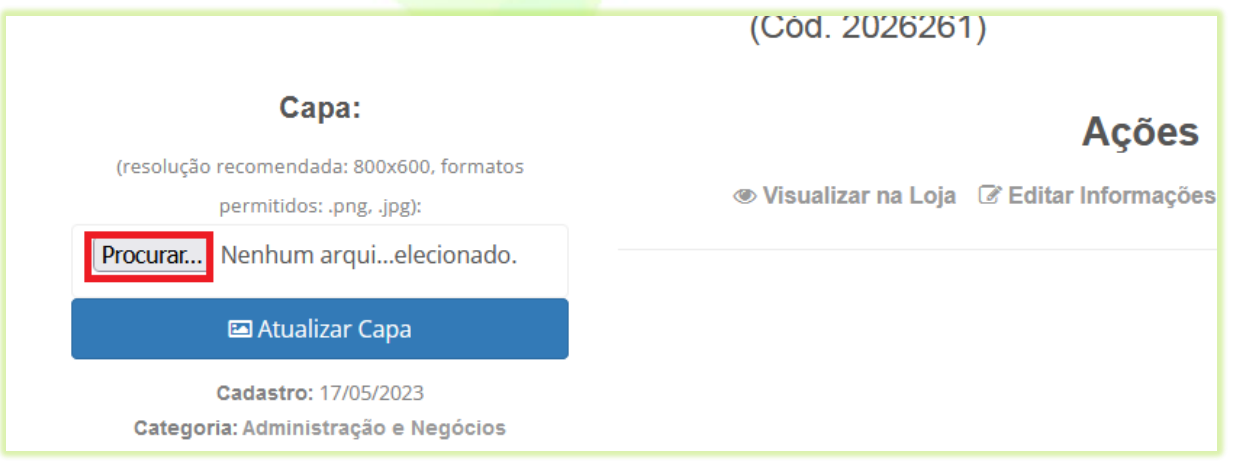

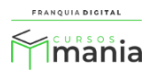

15) Localize e seleciona a imagem deseja no seu computador e clique em "**Abrir**";

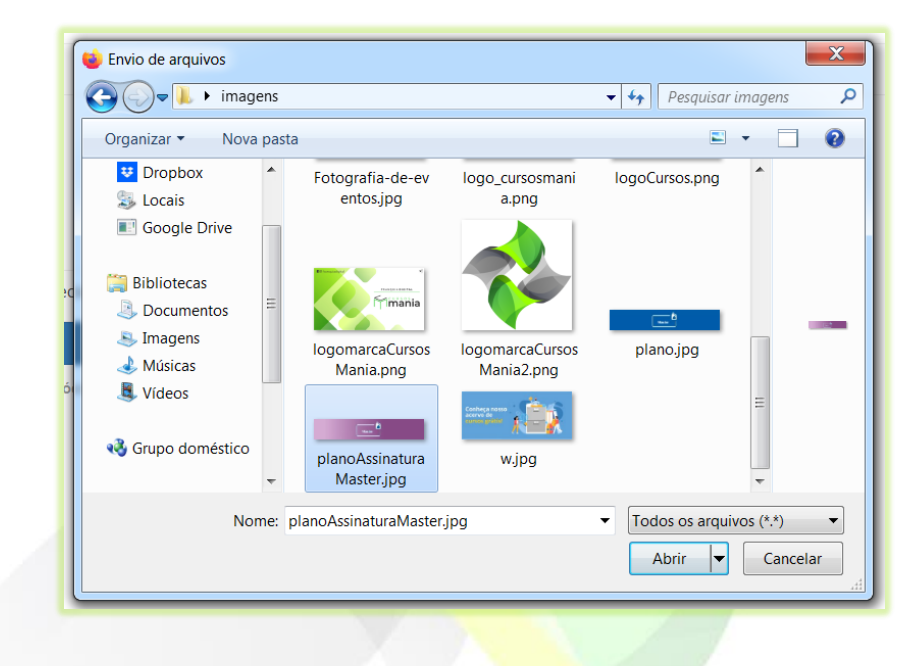

A imagem deve ter em torno de 800x600 pixels. A imagem do exemplo tem 800x144 pixels.

O nome da imagem aparecerá ao lado do botão "**Procurar...**" ou "**Escolher Ficheiro**".

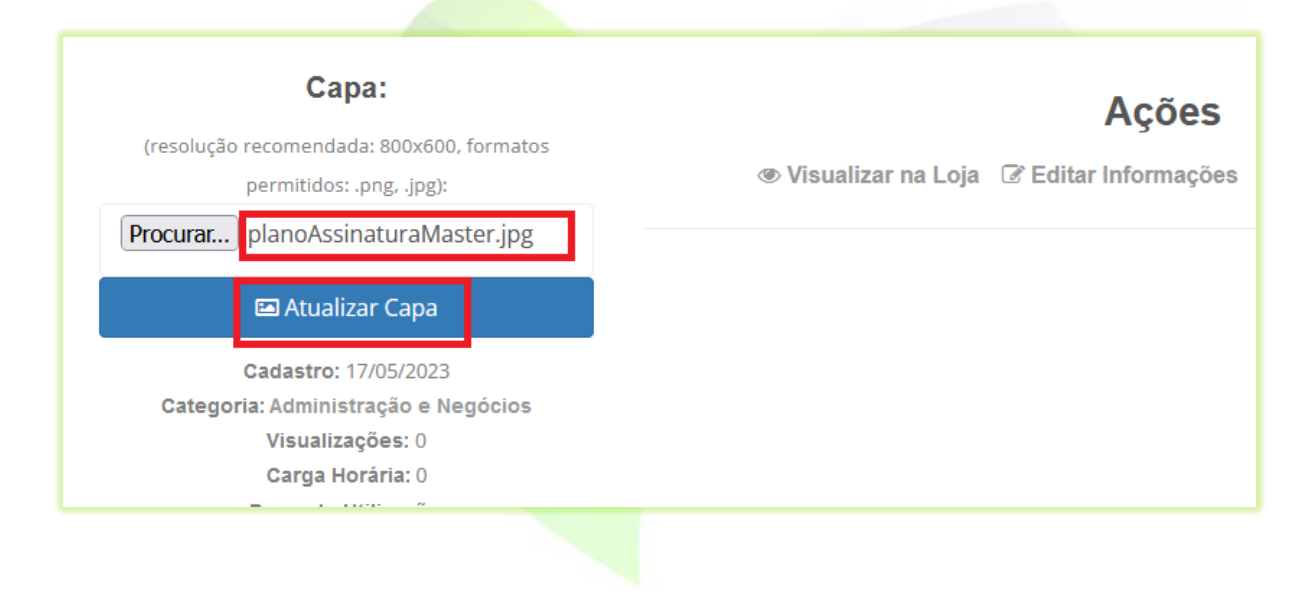

16) Clique no botão "**Atualizar Capa**".

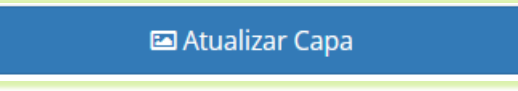

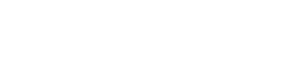

f franquiadigital

 $\boxed{\circ}$ 

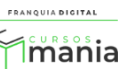

A imagem escolhida irá aparecer na tela.

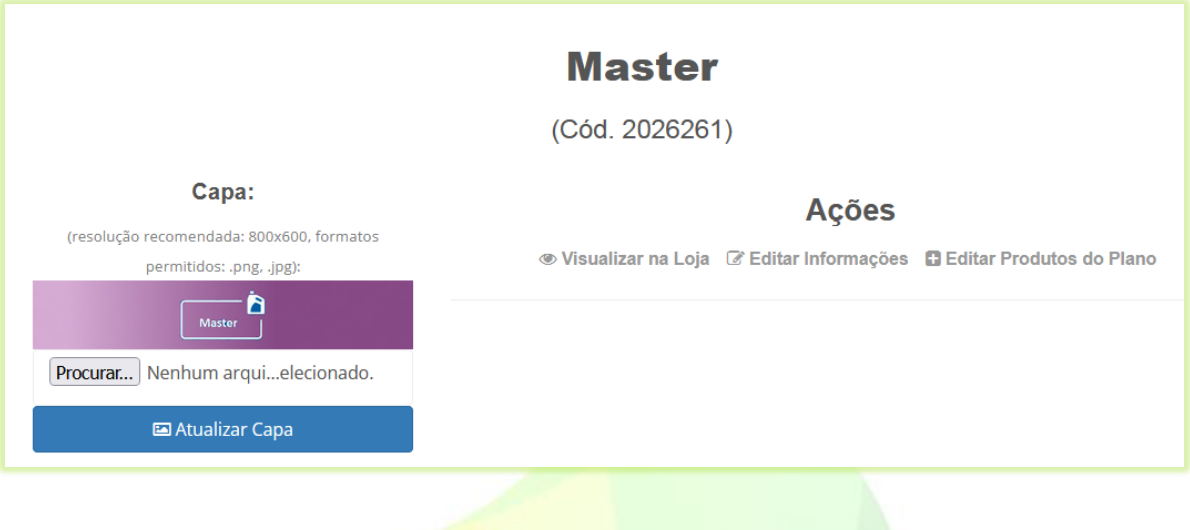

17) Para inserir um curso no plano de assinatura, clique na opção "**Inserir Produtos do Plano**";

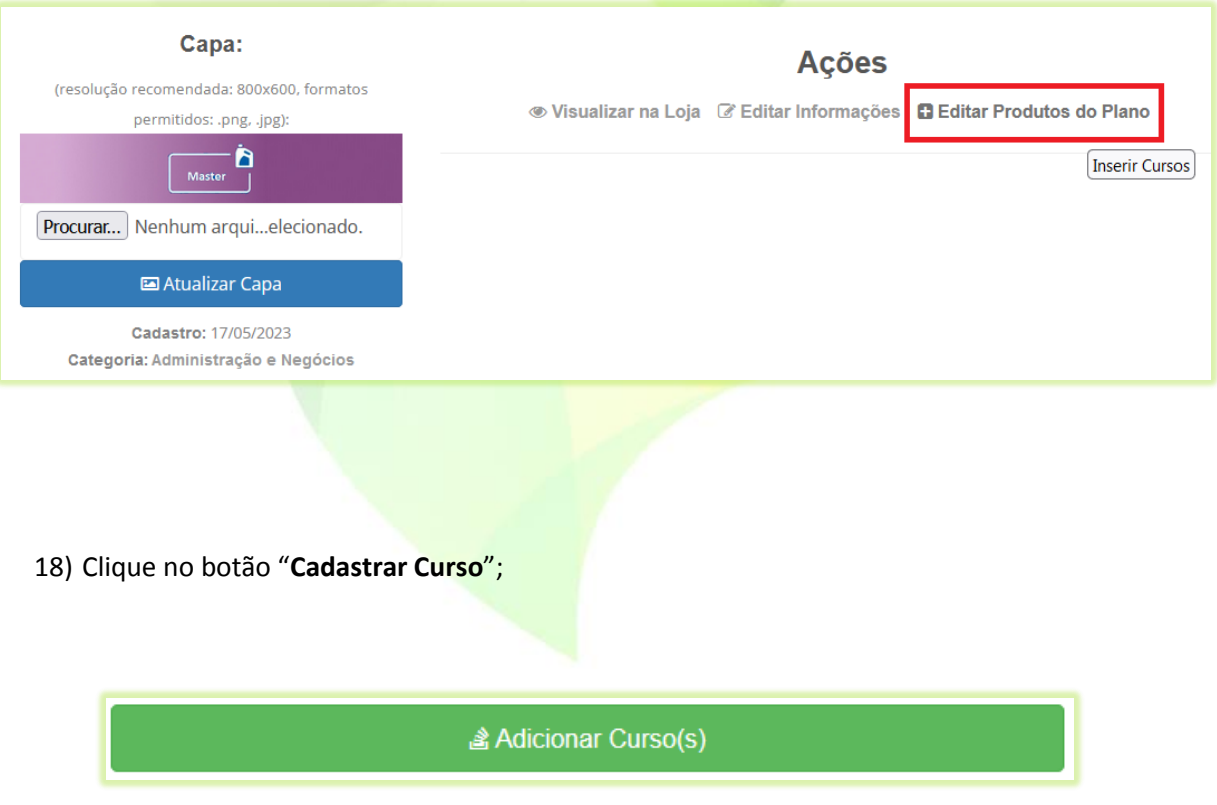

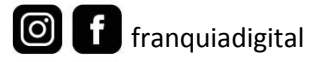

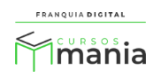

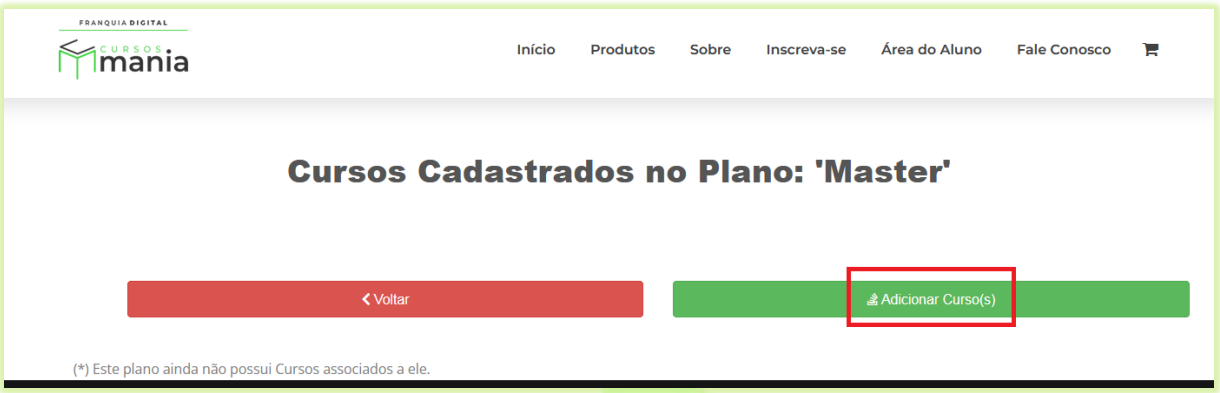

Aparecerá a tela de cadastrar cursos no plano.

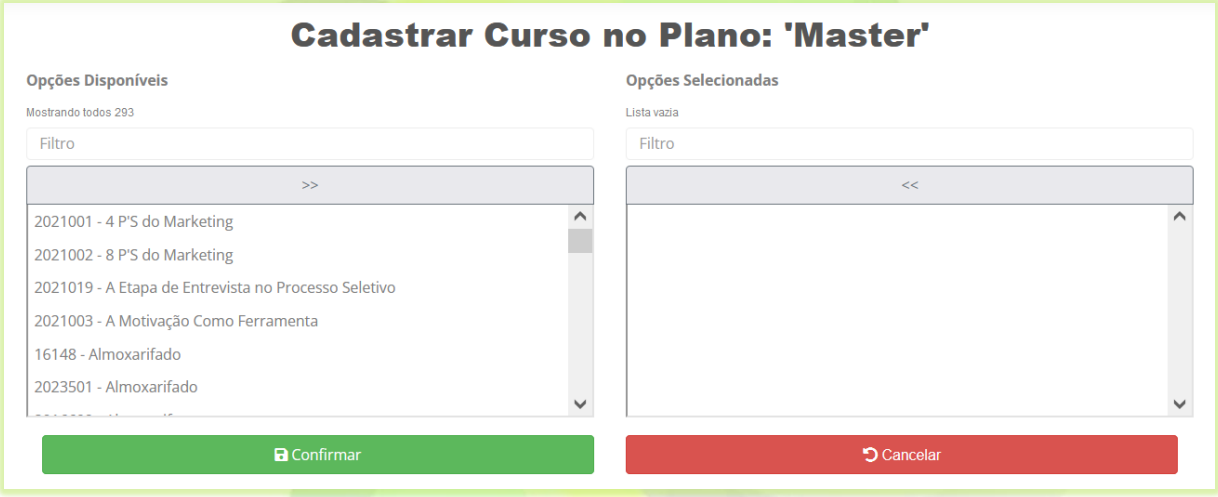

ATENÇÃO! Para serem adicionados nos planos de assinatura os cursos devem ser do tipo/modalidade **Assinatura.** Os cursos individuais, gratuitos e presenciais não

aparecerão na lista de seleção.

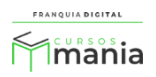

19) Selecione os cursos desejados;

Os cursos selecionados no campo "**Opções Disponíveis**" aparecerão no campo "**Opções Selecionadas**". Para tirar um curso da seleção basta clicar no nome do curso em "**Opções Selecionadas**". O curso voltará para o campo "**Opções Disponíveis**".

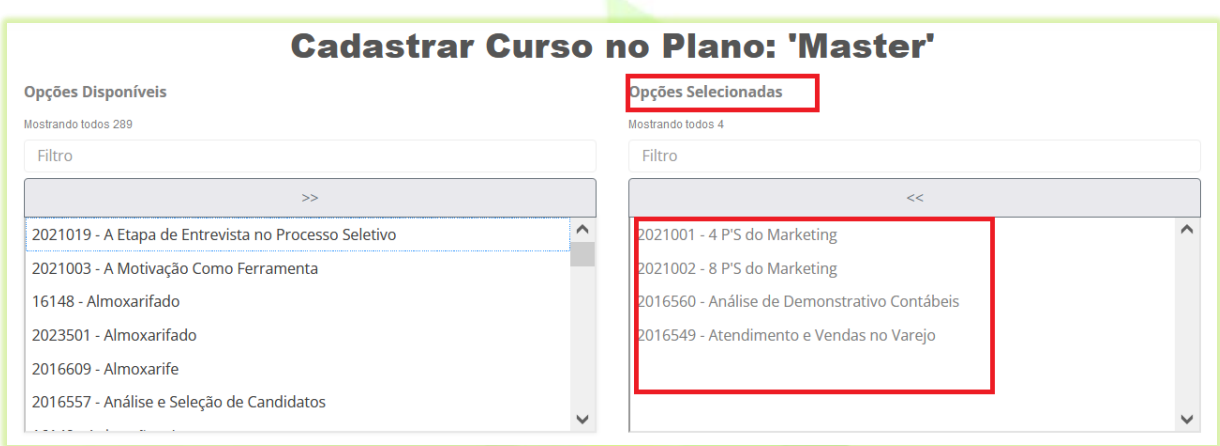

Para selecionar todos os cursos (cursos por assinatura) de uma só vez clique em **>>** no campo "**Opções Disponíveis**".

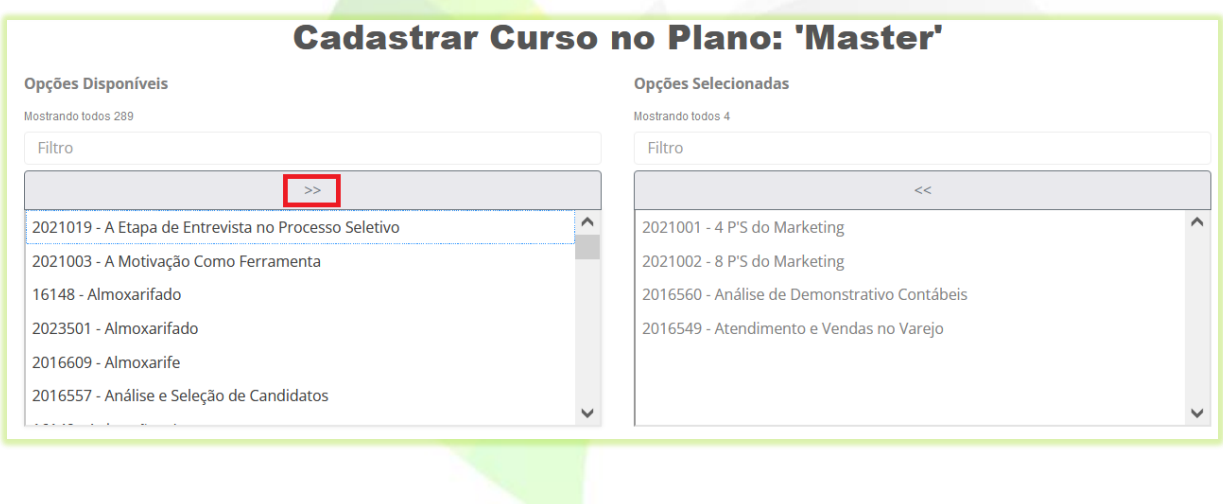

Para tirar a seleção de todos os cursos clique em **<<** no campo "**Opções Selecionadas**".

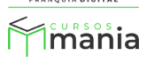

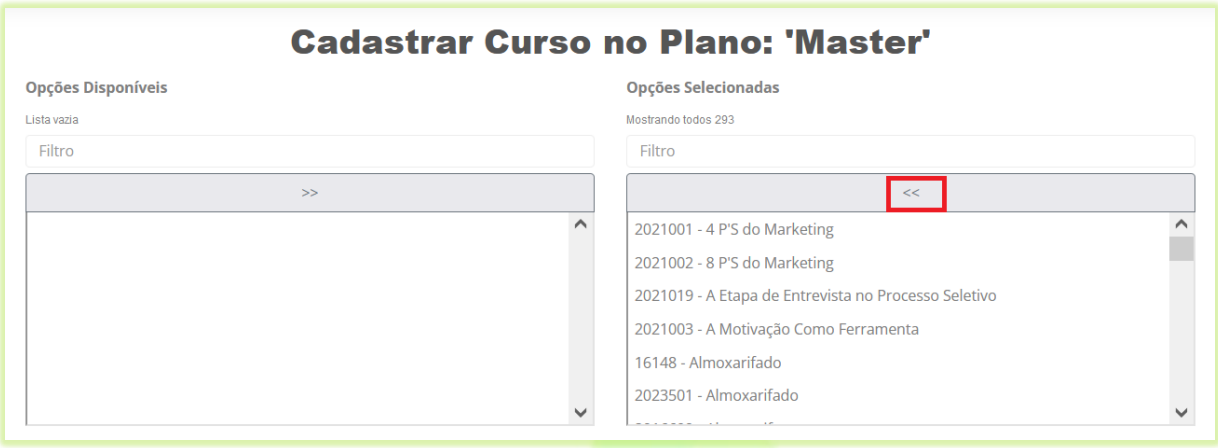

## 20) Clique no botão "**Confirmar**" para salvar os cursos selecionados no plano;

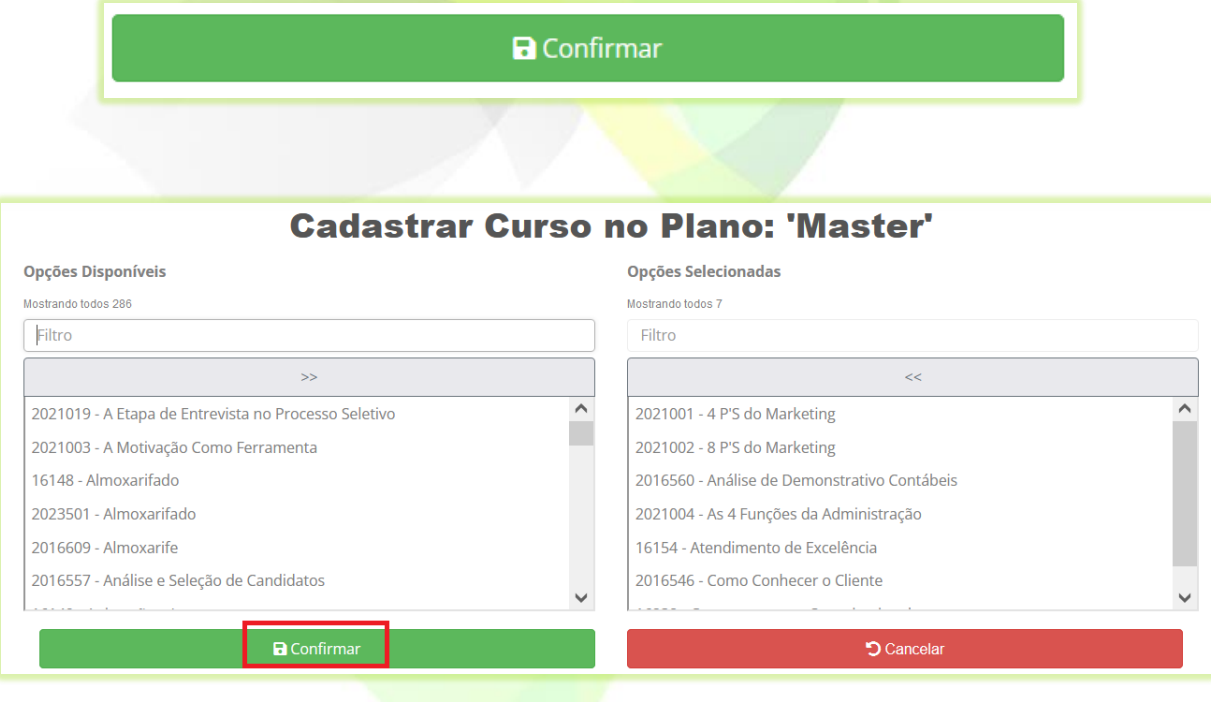

Os cursos cadastrados no plano aparecerão na tela. Nessa tela você poderá remover os cursos que foram cadastrados no seu plano.

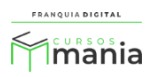

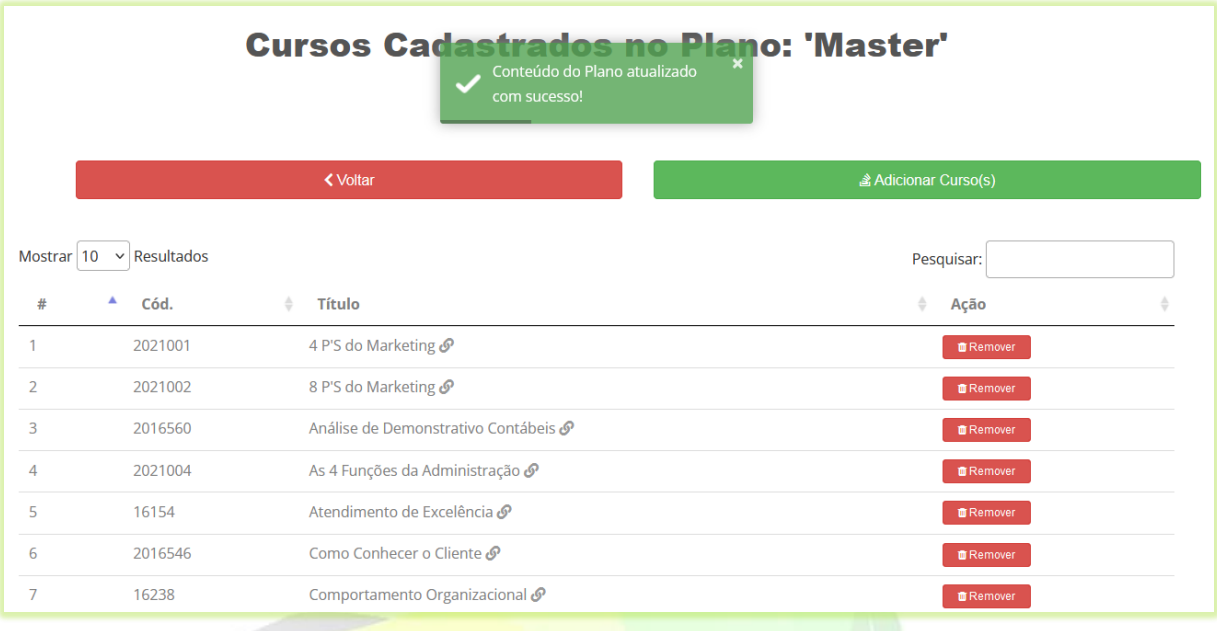

21) Para estar disponível para venda você deve publicar o plano de assinatura que cadastrou. Clique em "**Gestão**">"**Produtos**". Localize o plano de assinatura que cadastrou, marque "**Sim**" no campo "**Publicado**".

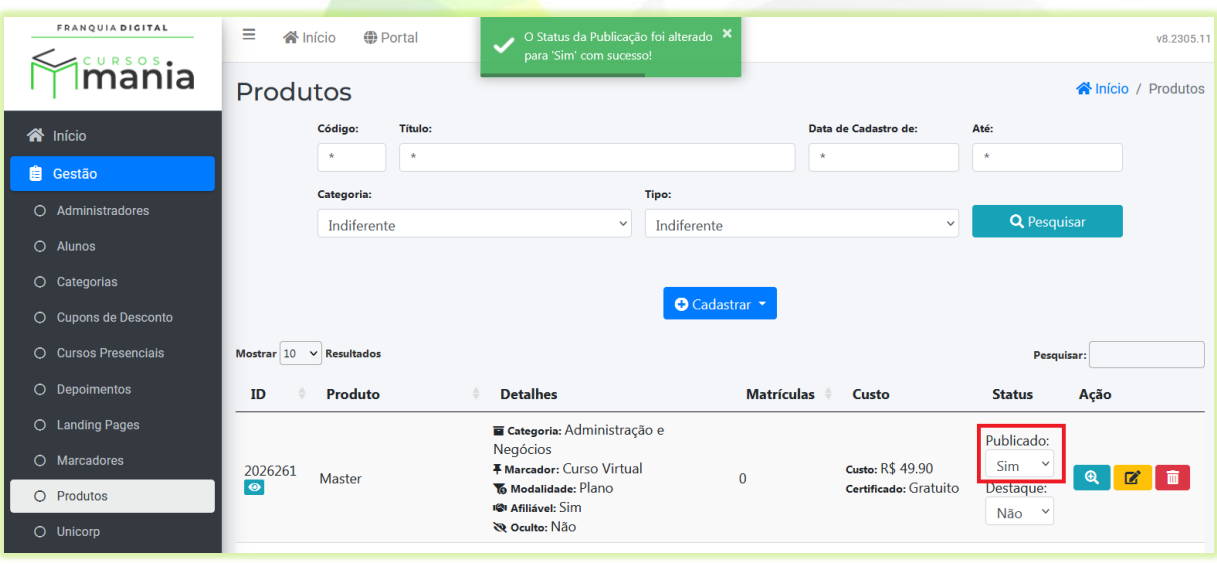

Para ocultar o plano de assinatura no site basta marcar publicado como não.

Pronto! Seu Plano de Assinatura já está disponível para venda.

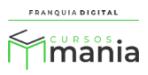